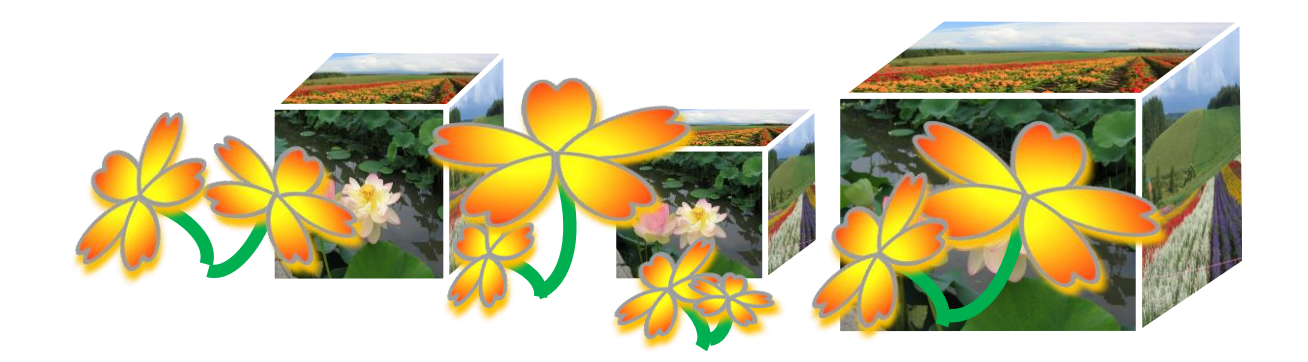

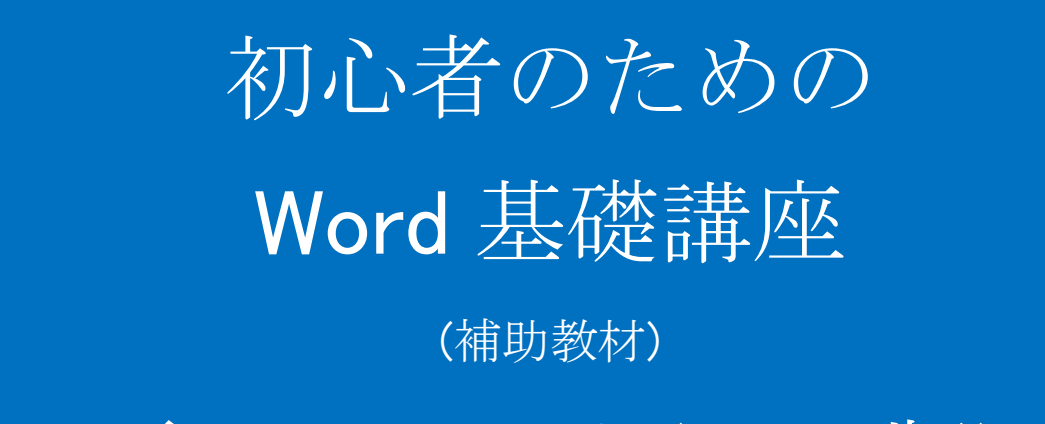

電子テキスト(PDF版)

(Word2010)

**© 2015 Sakura 2015/04/01**

※画面表示が小さいときは、拡大率 100%を選択してご覧ください。

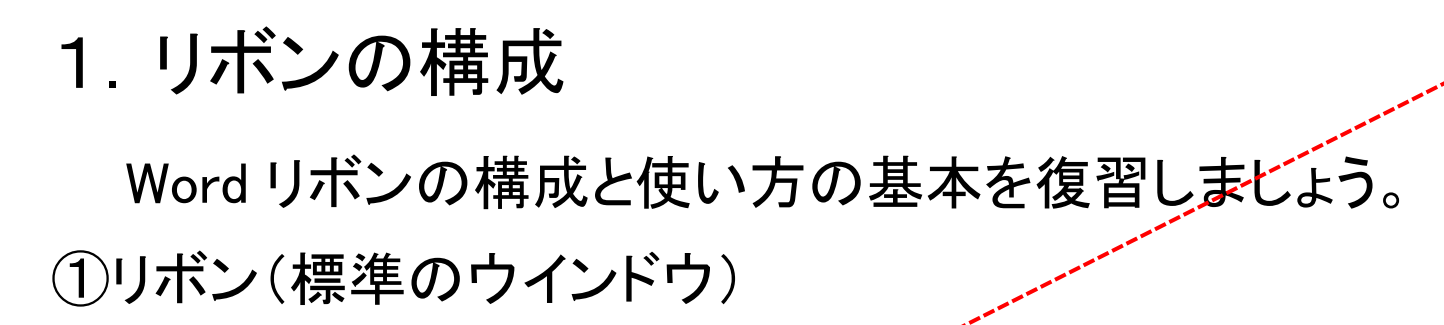

 $W$   $\rightarrow$   $V$   $\rightarrow$   $U$   $\rightarrow$ 

#### ダイアログボックスランチャー ダイアログボックスを開くアイコン □ ○ダイアログボックス(Dialog Box) Windows、Mac の OS(オペレーティングシステ ム)などの操作画面で、入力やメッセージの確 認のために操作中のウインドウに重なるように 表示されるウィンドウのこと。 ダイアログ(Dialog)とは「対話」の意。

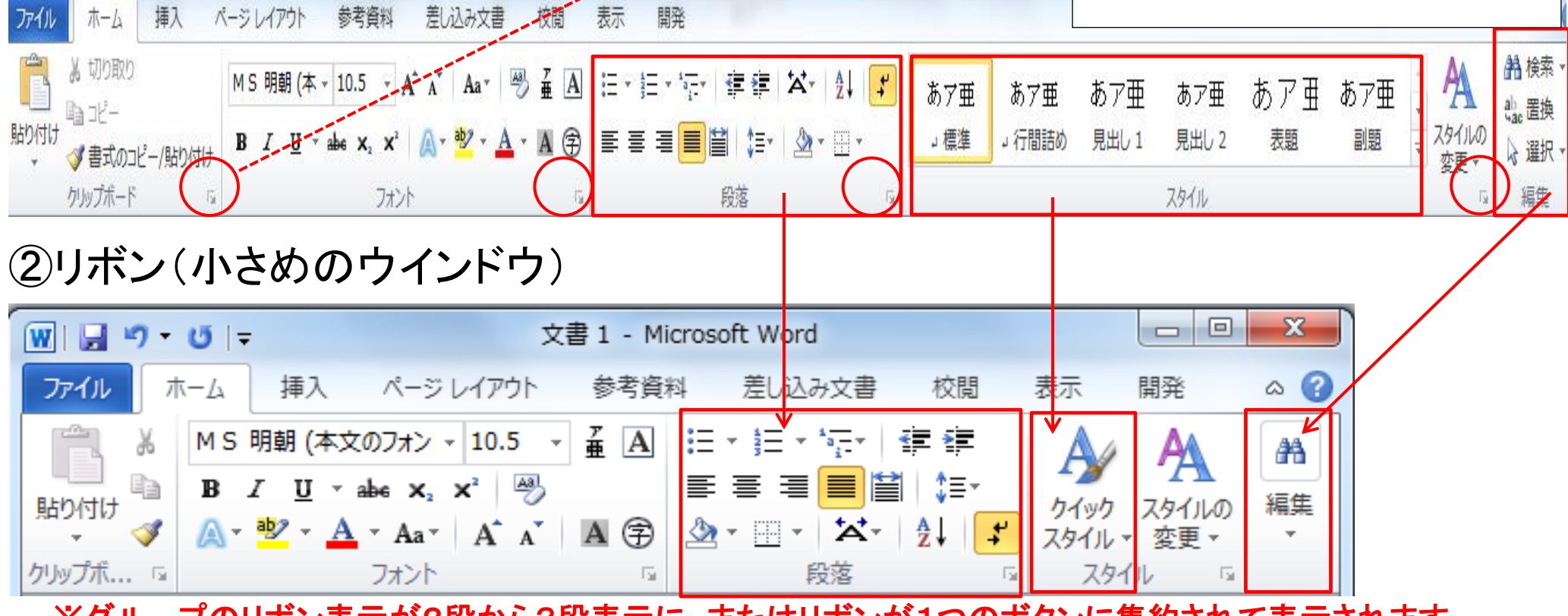

文書 1 - Microsoft Word

・※クルーフのリホン表示が2段から3段表示に、またはリホンが1つのホタンに集約されて表示されます。

# 2.リボンの使い方

Word の画面を操作して、リボンの使い方を学びましょう。

①「ホーム」タブ

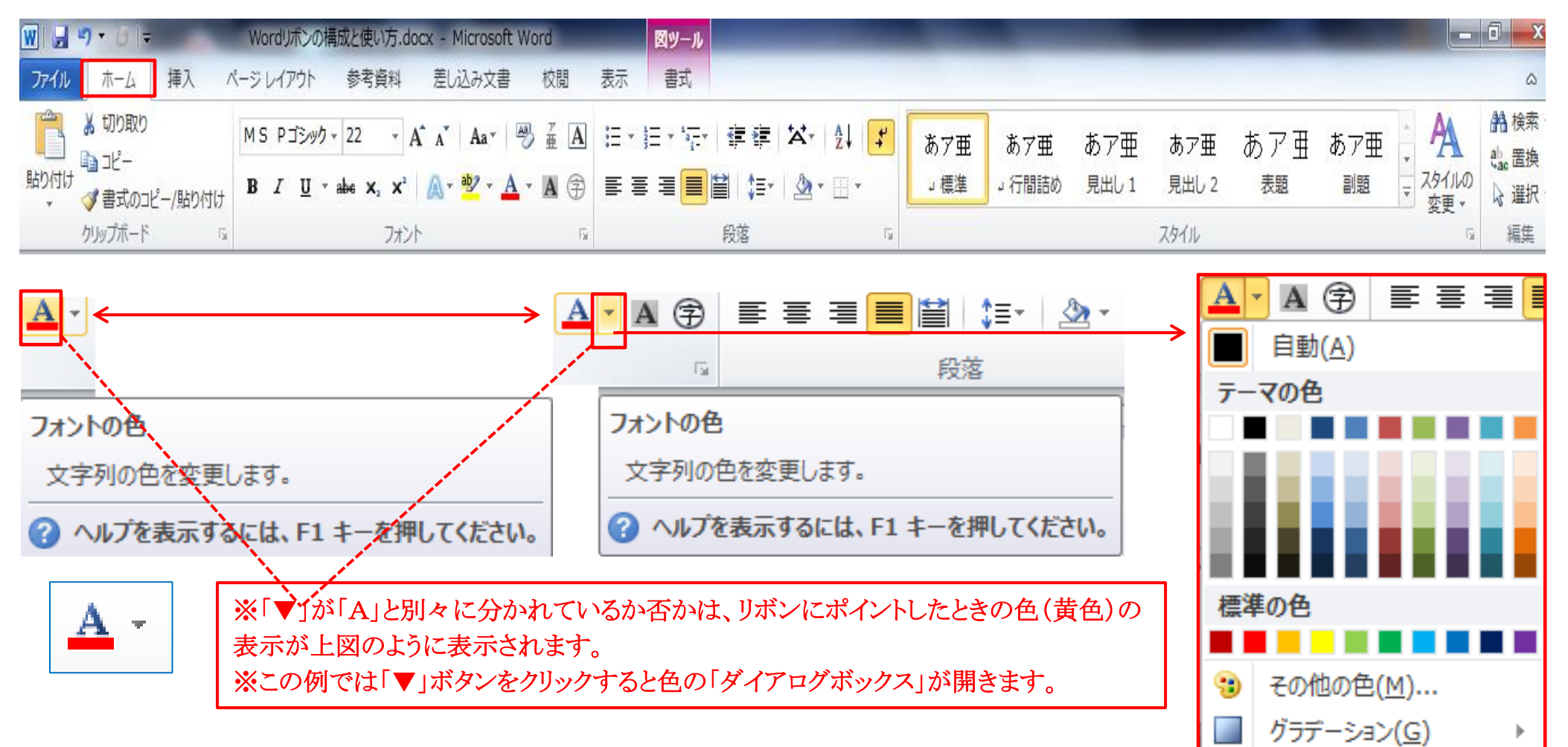

②「挿入」タブ

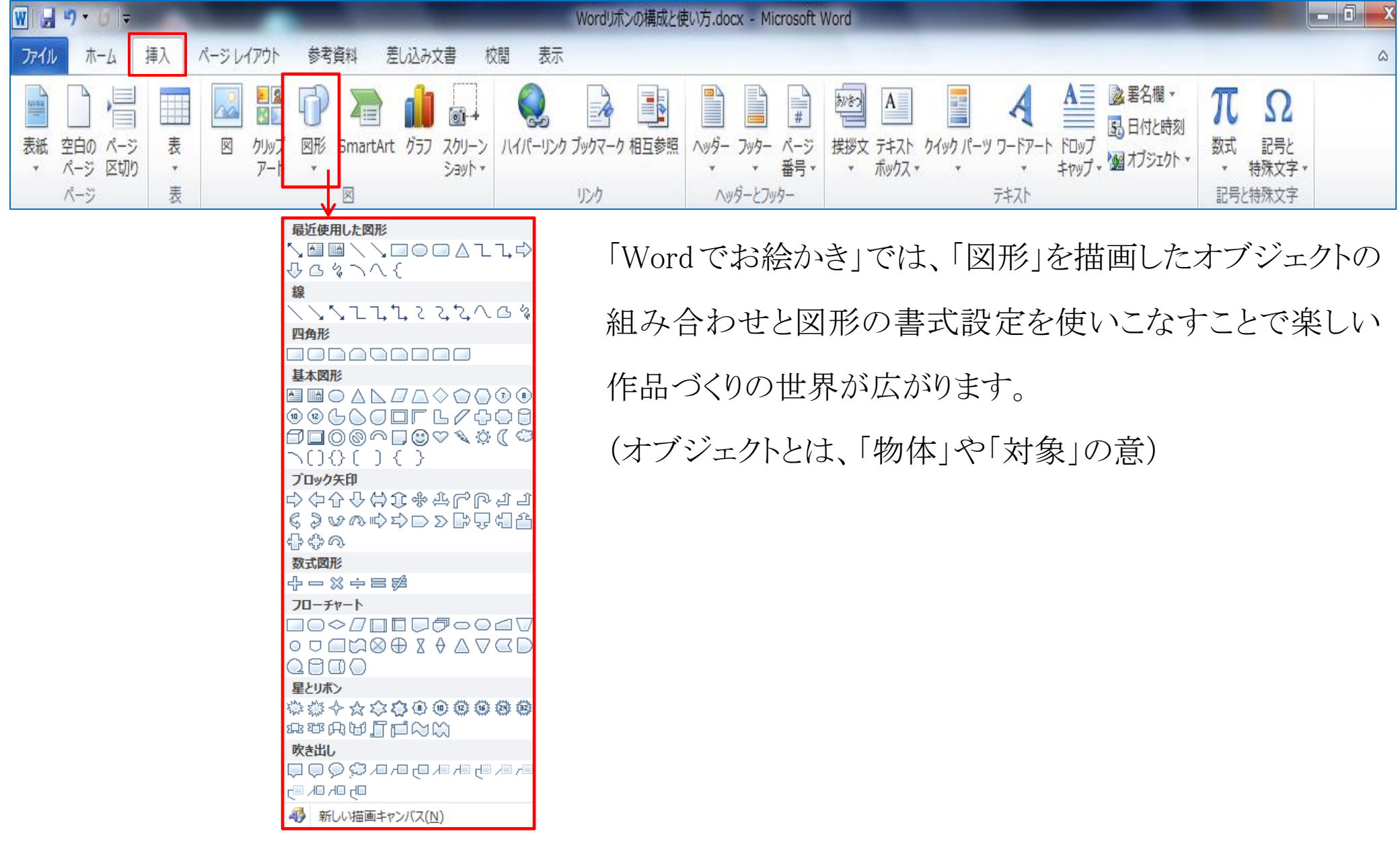

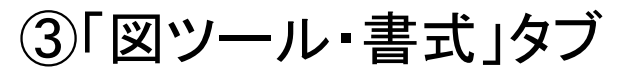

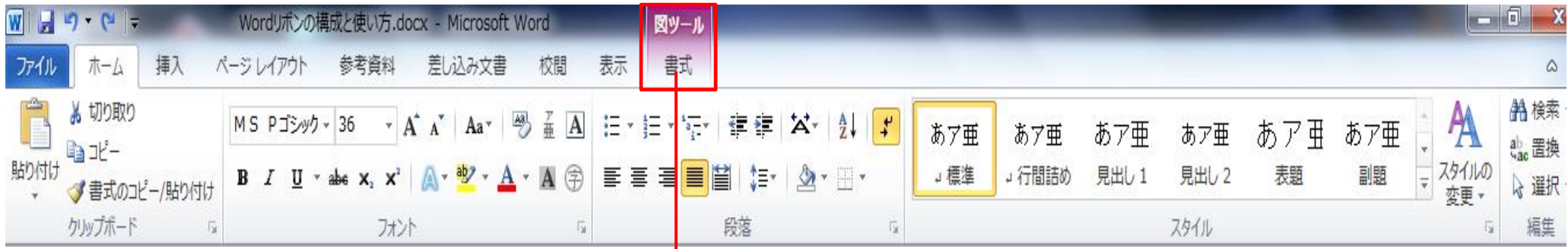

## ④「書式」タブクリック時のリボン

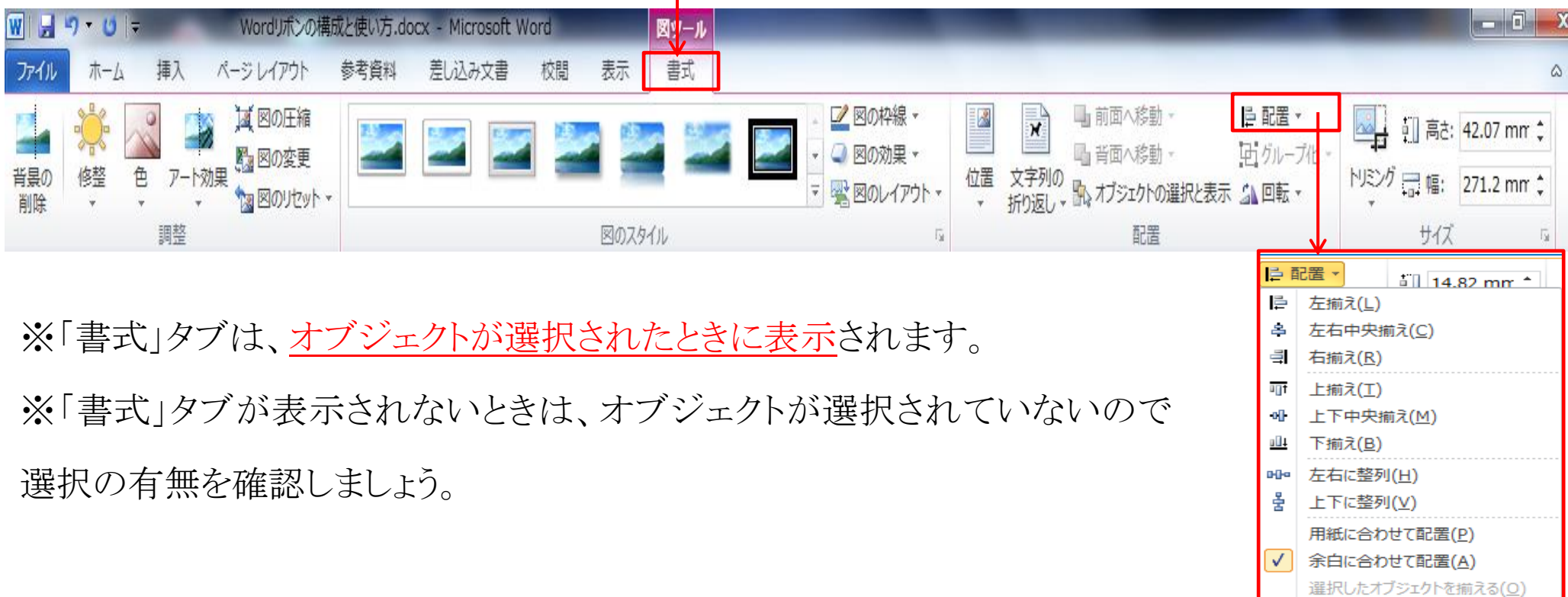

グリッド線の表示(S) | # グリッドの設定(G)...

## ⑤複数のオブジェクトを選択、「書式」タブクリック時のリボン

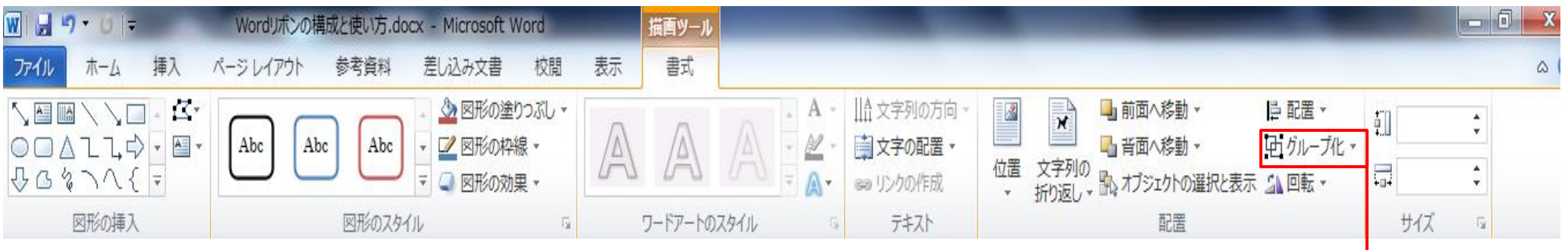

※描画した複数の図形を組み合わせたときは、グループ化します。

※グループ化することで一つのオブジェクトとして、任意の場所への移動が容易 になります。

※お絵かきでは、オブジェクトのグループ化は良く使います。マスターしましょう。

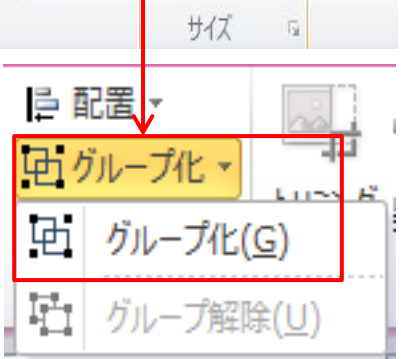

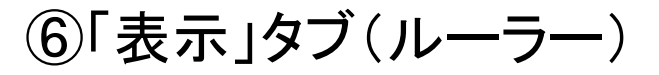

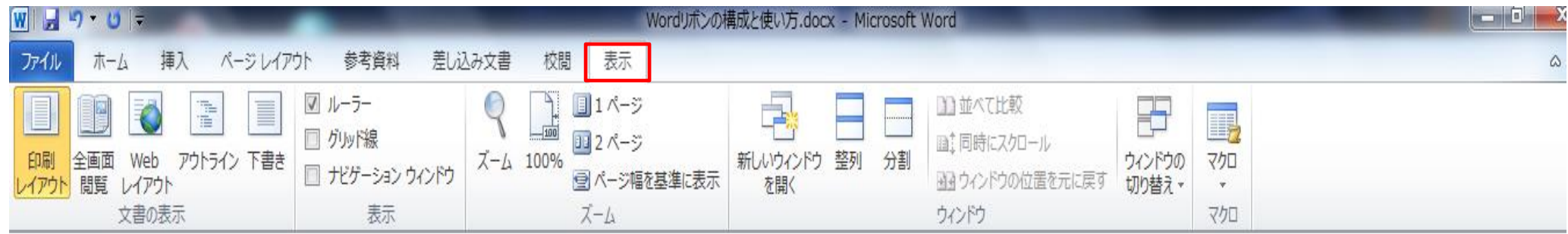

## ⑦「表示」タブ(グリッド線)

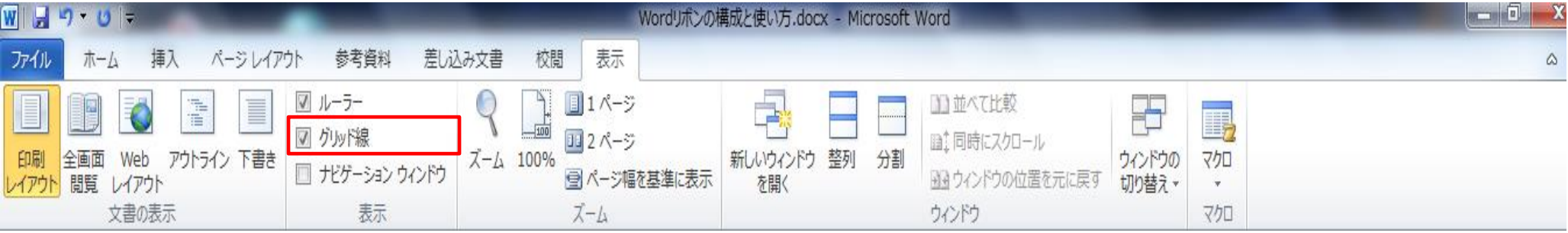

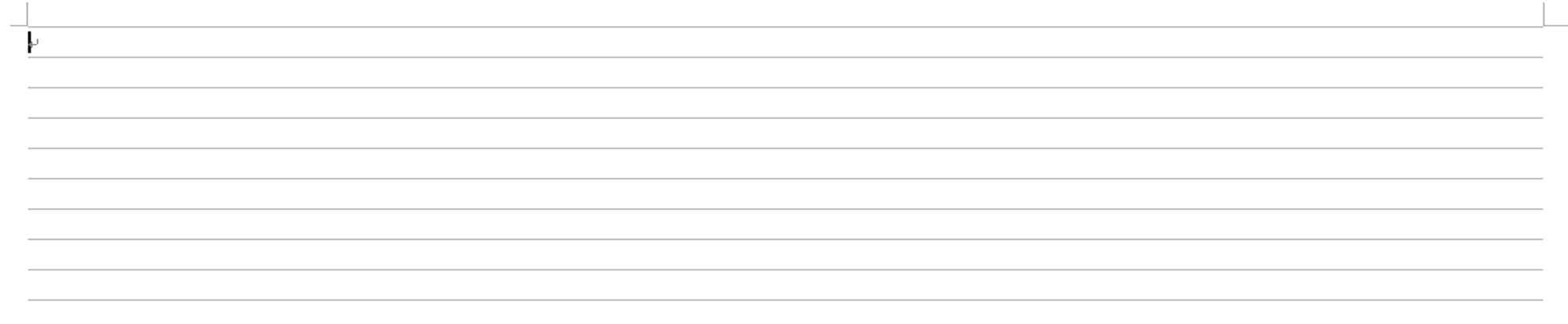

## ⑧「表示」タブ(グリッド線)と「ページレイアウト」タブ(配置のグリッドの設定・グリッド線)

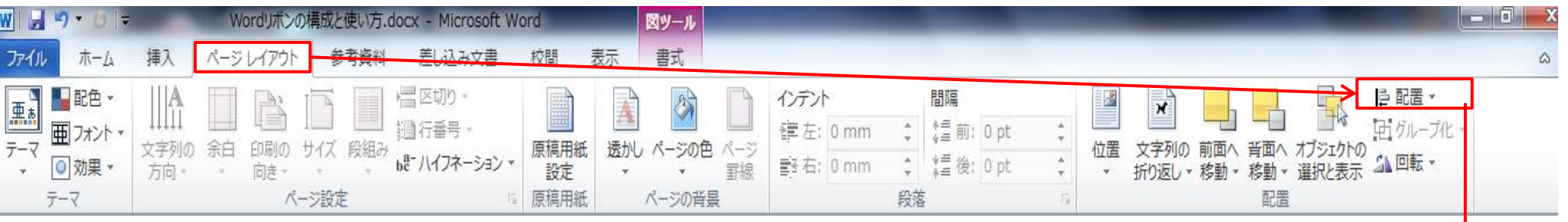

※図形を描画するとき、方眼紙を設定 した描き方を知っていると便利です。 ※サイズ、位置等を決めるのが容易 になります。

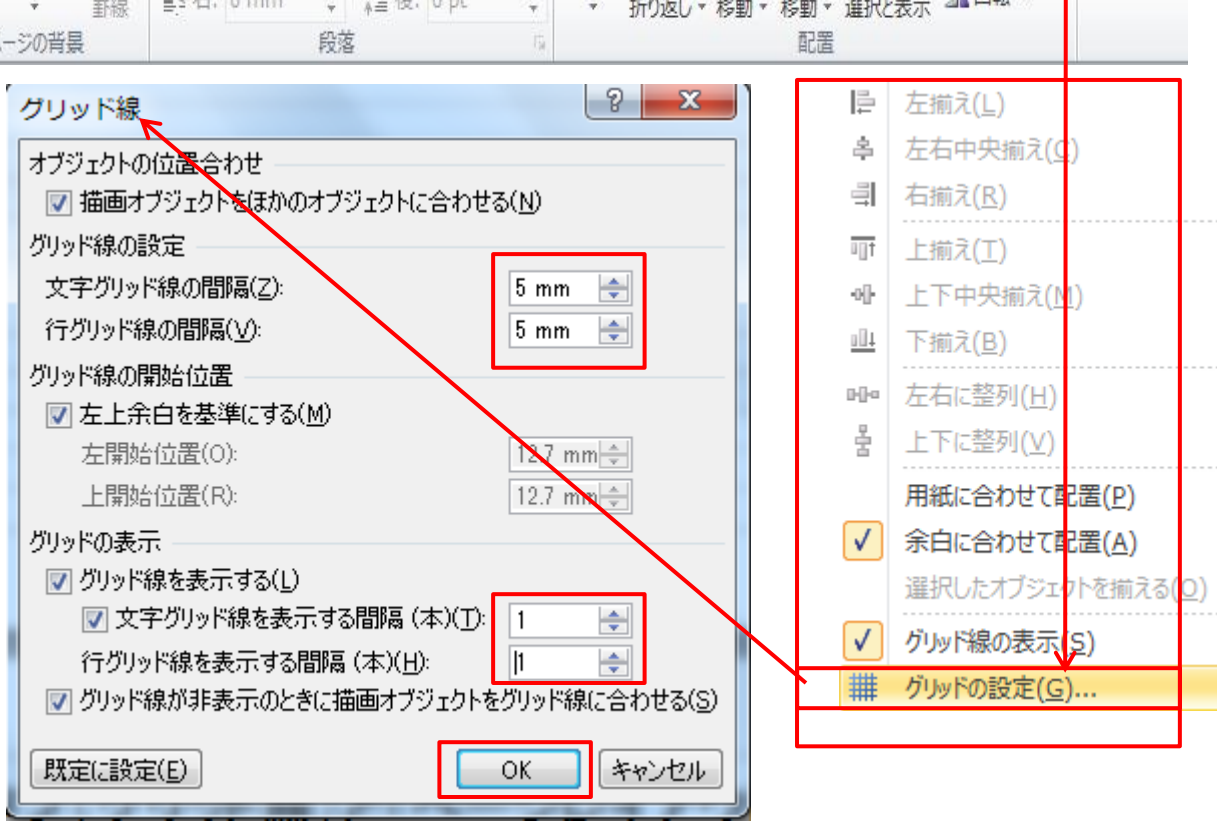

## ⑨上記「⑧」で設定した 5mm 方眼紙

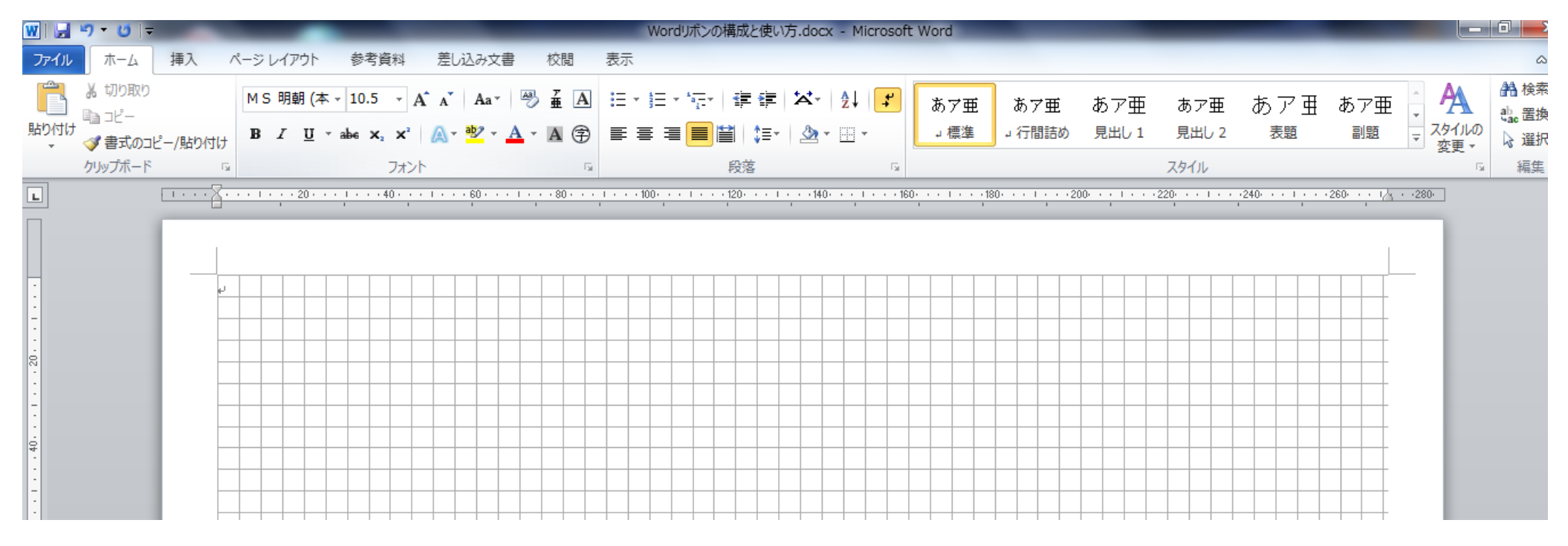

## (例)方眼紙上で、縦 10mm、横 25mm の長方形を描画

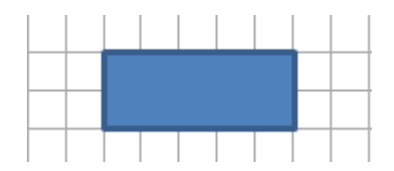

## ⑩「書式」タブ(トリミング)

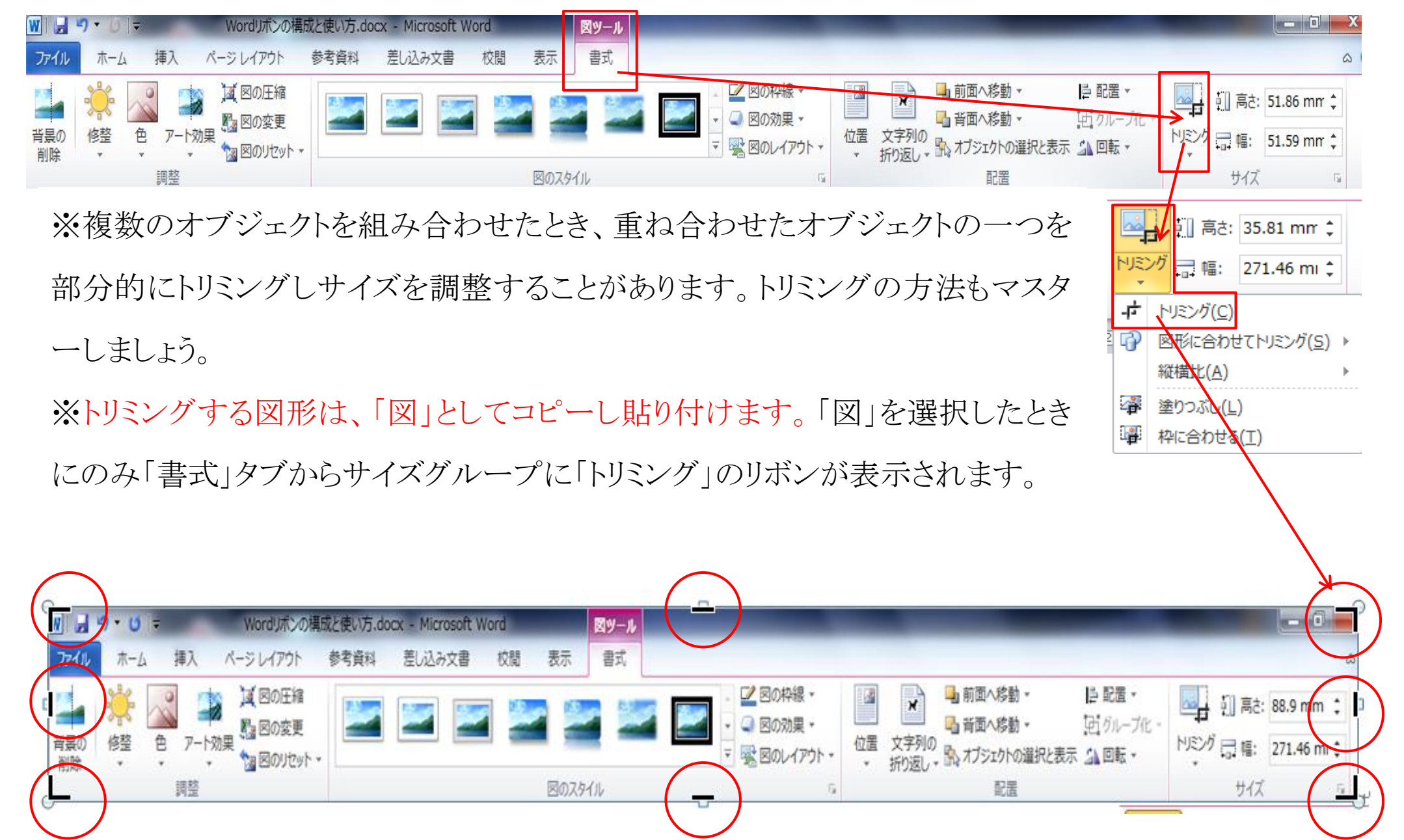

#### (ア) トリミング(右半分をトリミング選択状態)

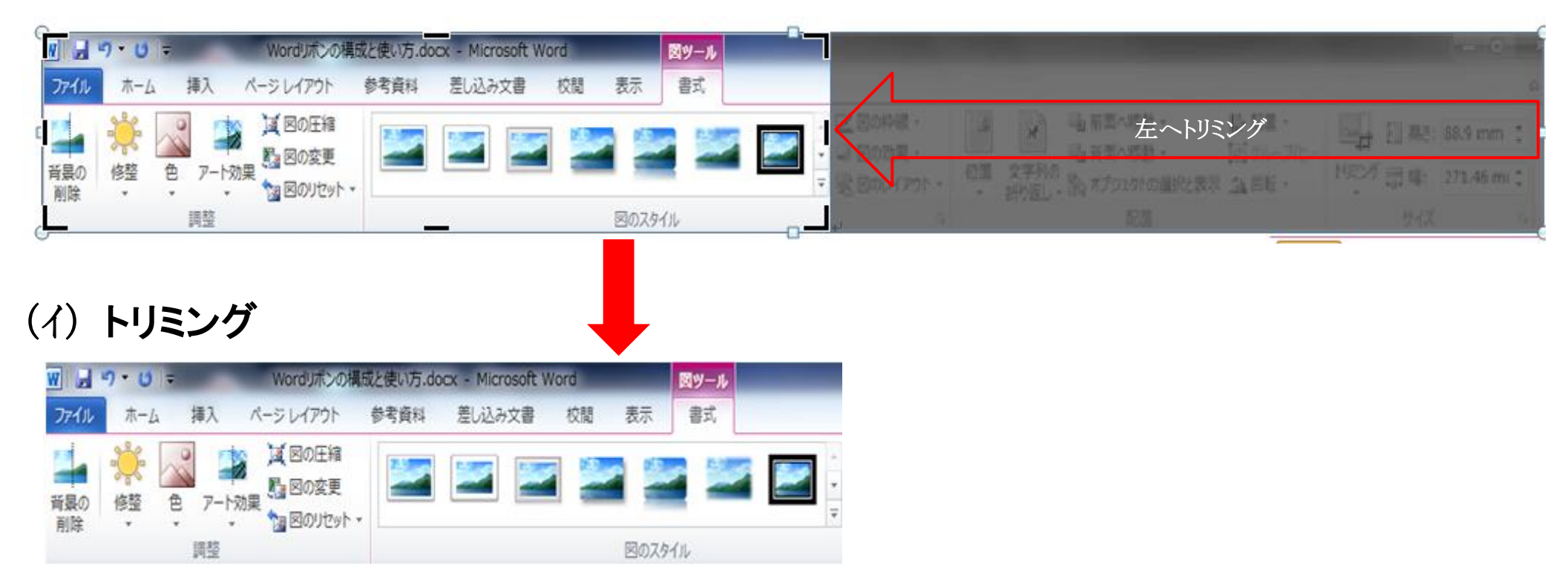

#### (ウ) 図形(長方形)に挿入された「図」のトリミング例(挿入する写真は図として扱われます。)

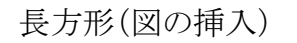

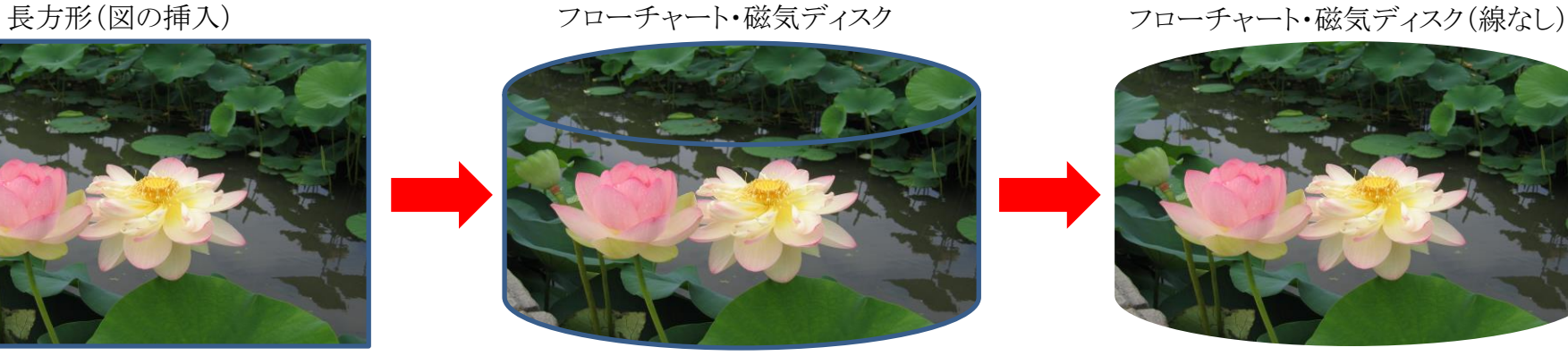

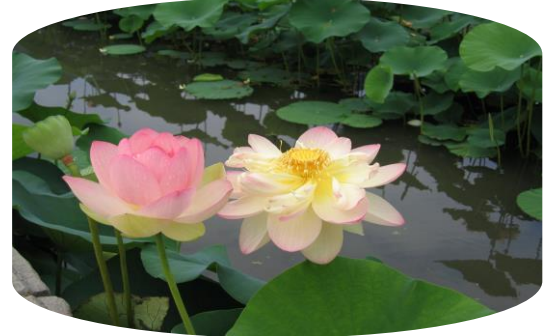